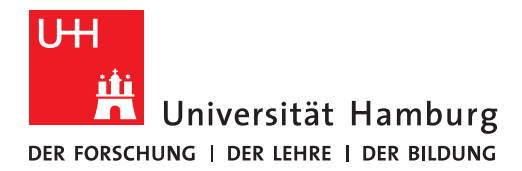

**REGIONALES** RECHENZENTRUM

# mit Ihrem neuen Notebook Fully Managed Desktop 2.0 (FMD20)

Version 2.0

Liebe Kolleg\*innen,

Sie haben heute ein neues Notebook erhalten, welches Ihnen das mobile Arbeiten im Homeoffice vollumfänglich möglich macht.

Um Ihr neues Notebook einzurichten, sind von Ihrer Seite ein paar Schritte notwendig, die wir hier gesammelt haben.

# **Anleitungen so präzise wie möglich. Bitte lesen Sie die Hinweise äußerst aufmerksam und befolgen die**

Nur durch Ihre Mitarbeit können alle Funktionalitäten Ihres neuen mobilen Arbeitsplatzes gewährleistet sein.

Häufige Fragen und Antworten rund um die Einrichtung Ihres neuen Notebooks sowie die aktuellste Version dieser Anleitungssammlung finden Sie in digitaler Form unter:

# https://www.rrz.uni-hamburg.de/fmd20

Bei Rückfragen zu Ihrem neuen Notebook **nennen Sie bitte immer den Computernamen** (s.u.).

# **Erste Schritte**

**Wichtig: Unmittelbar vor, während und dauerhaft nach der Inbetriebnahme Ihres neuen Notebooks darf keine Anmeldung am alten FHHNet-Notebook oder FHHNet-Desktop-PC mehr erfolgen**, da dies zu Problemen und Folgefehlern führt. Die Daten, die sich an Ihrem alten Arbeitsplatz in Ihren persönlichen Benutzerverzeichnissen (Bilder, Desktop, Dokumente, Downloads, Musik und Videos) befinden, stehen auch auf Ihrem neuen Notebook zur Verfügung (s.u. Schritt 8). Sollten sich auf Ihrem alten Arbeitsrechner noch anderswo lokale Daten befinden, die Sie auf Ihrem neuen Notebook benötigen, so schreiben Sie hierzu eine E-Mail an rrz-serviceline@uni-hamburg.de und nennen den genauen Ablageort sowie den Namen der Ordner und/oder Dateien. Nennen Sie den Computernamen Ihres neuen Notebooks (s.u.) und wenn möglich auch den Computernamen ihres "alten" Arbeitsplatzes.

#### **1. Notebook aufbauen und anschalten**

Schließen Sie das beigelegte Netzteil und ggf. Peripheriegeräte wie Maus und Tastatur an das Notebook und schalten es ein.

#### **2. Computernamen Prüfen**

- Nehmen Sie den Begleitschein zur Hand.
- Wenn das Notebook gestartet ist, klicken Sie an eine beliebige Stelle und geben Sie in das Feld "Benutzername" Folgendes ein:  $\lambda$ Den \ ("Backslash") erzeugen Sie mit

der Tastenkombination AltGr und ß.

- Hinter "Anmelden an:" erscheint nun ein Computername.
- Stimmt der Computername mit dem Computernamen auf Ihrem Begleitschein überein, fahren Sie mit Schritt 3 fort.
- Stimmt der Computername mit dem Computernamen auf Ihrem Begleitschein NICHT überein, schreiben Sie bitte eine E-Mail an rrz-serviceline@uni-hamburg.de und nennen Sie darin:
	- 1. Computername auf dem Begleitschein
	- 2. ermittelter Computername
	- 3. Service-Tag-Nummer des Computers (Aufkleber auf der Unterseite des Notebooks)
	- 4. Service-Tag-Nummer auf dem Karton

#### **3. Sie brauchen nun Ihre Benutzerkennung (b\*\*\*\*\*\*) sowie das zugehörige Passwort.**

- a. Wenn Sie Benutzerkennung und Passwort nicht kennen, wenden Sie sich per E-Mail an: rrz-serviceline@uni-hamburg.de
- b. Wenn Sie Ihre Benutzerkennung kennen, das Passwort aber nicht mehr wissen, folgen Sie den Hinweisen dieser Anleitung:

**Benutzerverwaltung – Wenn Sie das Passwort zu Ihrer Benutzerkennung nicht mehr wissen** à Blättern Sie zu Seite 5

#### **4. Wählen Sie sich in das UHH-Netz ein**

Wenn Sie im Homeoffice arbeiten, folgen Sie den Hinweisen dieser Anleitung:

**Einwahl ins UHH-Netz aus dem Homeoffice – VPN-Zugang – Fully Managed DESKTOP 2.0 (FMD20) → BLÄTTERN SIE ZU SEITE 7** 

Wenn Sie im Büro sind, folgen Sie bitte dieser Anleitung:

**Einwahl ins UHH-Netz aus dem Büro – Fully Managed Desktop 2.0 (FMD20)** à Blättern Sie zu Seite 11

#### **5. Dateien und Ordner**

Ihre Ordner und der Desktop sind aktuell noch leer. Um die Synchronisierung anzustoßen, gehen Sie bitte wie folgt vor (dieses Vorgehen ist nur einmalig nötig):

**Klicken Sie mit der rechten Maustaste auf das grüngelbe Sync-Symbol in der Windows-**Taskleise und klicken dann auf "Alle synchronisieren":

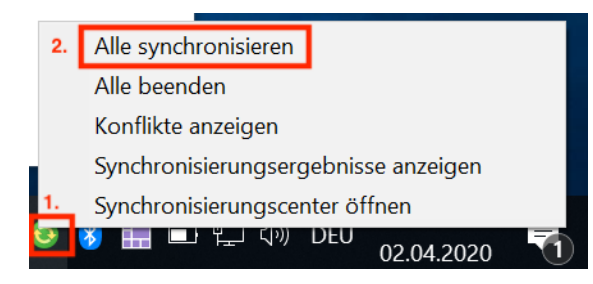

**Wenn das grüngelbe Symbol fehlt, wiederholen Sie die Schritte in der Anleitung "Einwahl ins UHH-Netz aus dem Homeoffice – VPN-Zugang".** 

Die Daten werden nun im Hintergrund auf das Notebook synchronisiert. Dies kann eine Weile dauern. Nutzen Sie die Zeit, um nun Outlook einzurichten.

#### **6. Outlook einrichten**

Folgen Sie den Hinweisen der folgenden Anleitung – auch hier wird es eine Weile dauern, bis alle Daten lokal auf dem Rechner sind:

### **Outlook-Einrichtung auf Ihrem neuen Notebook (Fully Managed Desktop 2.0/FMD20) → BLÄTTERN SIE ZU SEITE 12**

**Hinweis:** Legen Sie auf Ihrem neuen Notebook bitte **keine PST-Archivdateien** an. Das Onlinearchiv, das zu Ihrer vorname.nachname@uni-hamburg.de-Adresse gehört, bietet zum Archivieren ausreichend Speicherplatz. Kopieren Sie die gewünschten E-Mails einfach in das "Onlinearchiv", welches Sie als Unterordner in Ihrem E-Mail-Postfach finden. Das Onlinearchiv eignet sich auch für große E-Mail-Archive (20 GB und mehr) und Sie können auf die archivierten E-Mails auch ohne Ihren Rechner über die Exchange-Weboberfläche jederzeit zugreifen.

Näheres zur Nutzung des Onlinearchivs finden Sie auf der Website des RRZ unter:

https://www.rrz.uni-hamburg.de/services/e-mail/fuer-mitarbeiter/exchange/handouts-faqs.html

Dort finden Sie auch Anleitungen zu Themen wie Einrichtung einer E-Mail-Signatur, Einrichtung einer Abwesenheitsnotiz, Gruppenpostfach uvm.

Wenn Sie auf **bisher verwendete PST-Dateien** zugreifen wollen, folgen Sie bitte diesem Link:

https://www.rrz.uni-hamburg.de/services/e-mail/fuer-mitarbeiter/pst-datei-import.html

#### **7. Software bestellen**

Auf Ihrem Notebook ist ein Grundstock an Software-Produkten vorinstalliert. Sollten Sie ein Software-Produkt vermissen, ist mit dem neuen Notebook kein Papierantrag mehr nötig.

Software bestellen Sie nun im RRZ-ServicePortal. Wie das geht, ist in dieser Anleitung beschrieben:

**RRZ-SERVICEPORTAL – SOFTWARE FÜR SICH SELBST BESTELLEN**  $\rightarrow$  **BLÄTTFRN SIF ZU SEITE 16** 

Wenn die bestellte Software genehmigt und zur Verfügung gestellt wurde, kann sie über das Matrix42 Software Depot installiert werden. Dazu klicken Sie in der Windows-Leiste mit Rechtsklick auf das Matrix42-Symbol und klicken dann auf "Auf neu freigegebene Software prüfen":

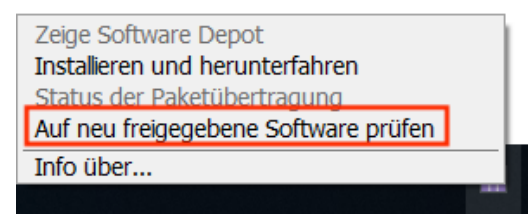

**Achtung:** Wenn das Matrix42-Symbol ein rotes X aufweist, muss der Rechner vor der Installation möglicherweise neu gestartet werden. Bewegen Sie die Maus über das Matrix42-Symbol und prüfen Sie, ob die unten gezeigte Meldung erscheint. Starten Sie das Notebook ggf. neu und wiederholen Sie den Vorgang, bis das rote X nicht mehr zu sehen ist.

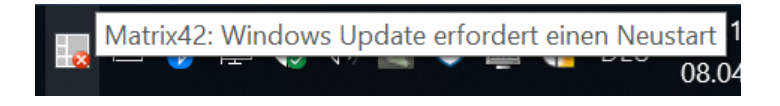

#### **8. Neue Verfahren im Umgang mit Dateien und Ordnern**

Ihr neues Notebook bietet im Umgang mit Dateien und Ordnern drei Neuerungen, mit denen Sie sich vertraut machen sollten. Dabei helfen diese drei Anleitungen auf der Website des RRZ (https://www.rrz.uni-hamburg.de/fmd20):

**Ordner und Dateien – FHHNet-Laufwerke einbinden** (betrifft nur Verwaltungsmitarbeitende)

**Ordner und Dateien – Umgeleitete Benutzerverzeichnisse / Synchronisierung VON "OFFLINEDATEIEN"** 

**Ordner und Dateien – Basisordner – Laufwerk K:**

#### **9. Netzwerkdrucker einbinden**

Wie Sie Netzwerkdrucker einbinden, erklärt Ihnen diese Anleitung auf der Website des RRZ unter https://www.rrz.uni-hamburg.de/fmd20:

#### **NetzwerkDrucker einbinden**

### **10.Kennwort zur FHHNet-Kennung (Betrifft nur Verwaltungsmitarbeitende)**

Wie gewohnt muss das Kennwort zu Ihrer FHHNet-Kennung regelmäßig geändert werden. Auf Ihrem neuen Notebook werden Sie darauf nicht hingewiesen.

Dass Ihr Kennwort abgelaufen ist, merken Sie allerdings z.B. daran, dass Outlook nach einem Kennwort für Ihre vorname.nachname@verw.uni-hamburg.de-Adresse fragt oder Sie eine entsprechende Meldung beim Zugriff auf Ordner und Dateien unter Laufwerk Z: erhalten.

Wie Sie das Kennwort zu Ihrer FHHNet-Kennung ändern, erfahren Sie in dieser Anleitung auf der Website des RRZ (https://www.rrz.uni-hamburg.de/fmd20):

### **FHHNet-Kennung – Kennwort ändern**

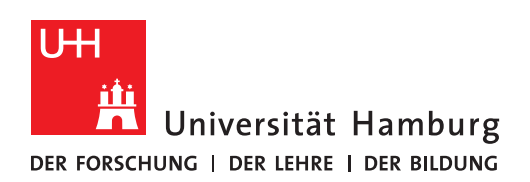

Version 10

### Wenn Sie das Passwort zu Ihrer Benutzerkennung nicht mehr wissen

1. 2. HINWEIS: Wenn Sie in der hier gezeigten Führen Sie den Mauszeiger auf den Reiter *Passwort*  Benutzerverwaltung nie selbsttätig eine *vergessen?* und klicken dann auf *Einmalpasswort per*  Mobilfunknummer hinterlegt haben, springen Sie *SMS anfordern*: bitte zu Schritt 4b. Gehen Sie auf die Website der Benutzerverwaltung des Regionalen Rechenzentrums: https://bv.uni-hamburg.de **Passwort vergessen?** Projektk art Benutzerverwaltung Was nun? Einmalpasswort per SMS anfordern **D** Passwort zurücksetzen **WILLKOMMEN IN DER BENUTZERVERWAL-TUNG** des Regionalen Rechenzentrums 3. 4. Tragen Sie in die entsprechenden Felder Nach erfolgreicher Eingabe wird der Versand eines Einmalpassworts bestätigt. - Ihre Benutzerkennung und - Ihre Mobilfunknummer ein. Klicken Sie auf *Weiter zum Passwort neu setzen*. WICHTIG: Die Nummer muss exakt nach dem Einmalpasswort per SMS anfordern vorgegebenen Muster eingetippt werden, also √ Es wurde Ihnen eine SMS mit dem Einmalpasswort zum neu Setzen Ihres Passworts +4917... zugesendet. - Bestätigen Sie mit einem Klick auf Die Zustellung der SMS kann unter Umständen bis zu 30 Sekunden benötigen. *Einmalpasswort per SMS zusenden*: Weiter zum Passwort neu setzen Wenn die Eingaben nicht akzeptiert werden, Benutzerkennung beachten Sie Schritt 4a. und 4b. bxy1234 Mobiltelefonnummer +4917712341234 Einmalpasswort per SMS zusenden

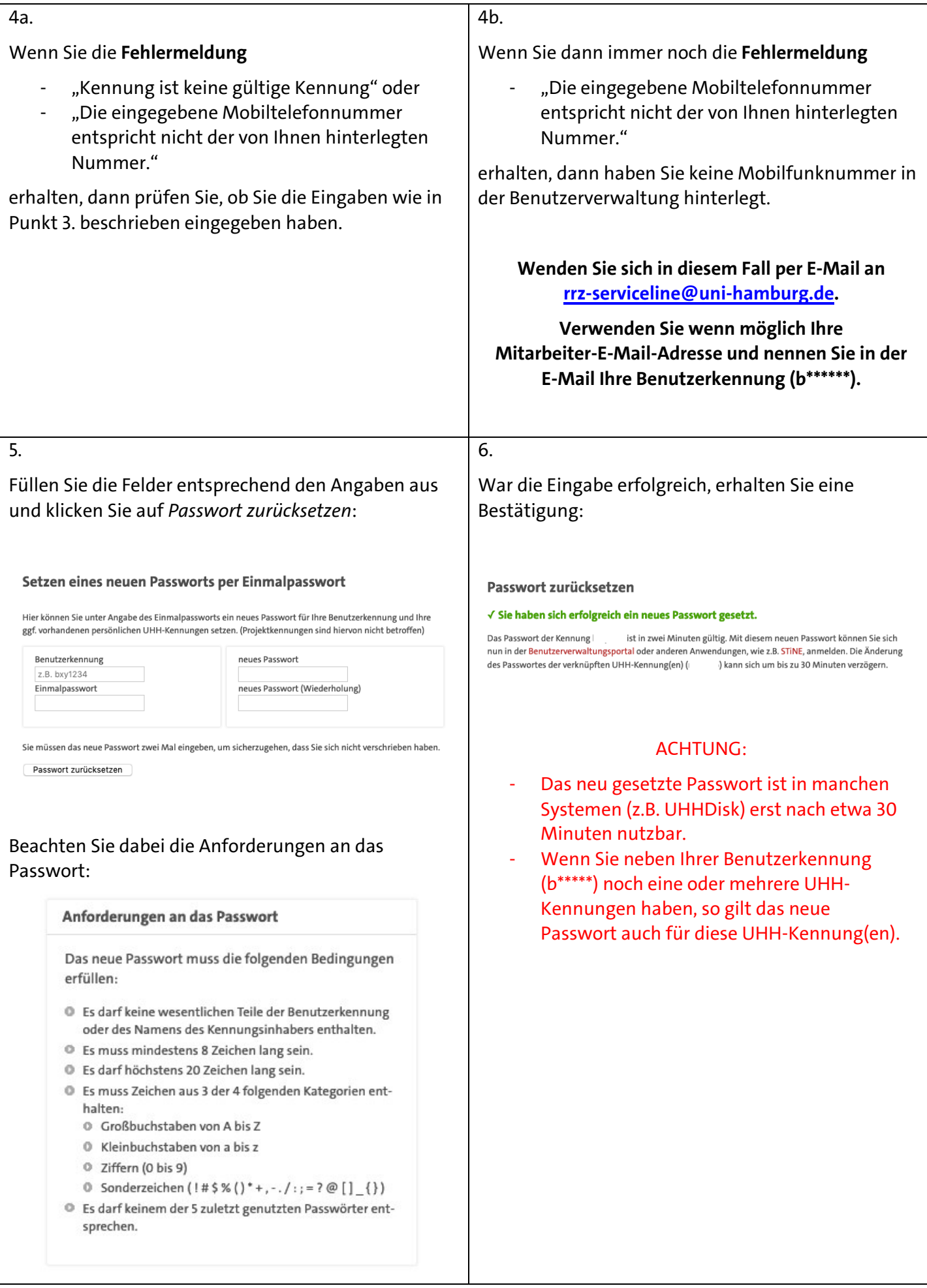

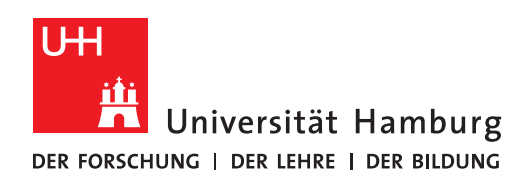

#### **Einwahl ins UHH-Netz REGIONALES** RECHENZENTRUM **aus dem Homeoffice**

VPN-Zugang

# Fully Managed Desktop 2.0 (FMD20)

Version 1.4

**Hinweis:** Aus Sicherheitsgründen wird bei der Einwahl ins UHH-Netz aus dem Homeoffice der Zugriff auf Ihr Heimnetzwerk unterbunden. Sie können daher im Homeoffice beispielsweise nicht auf einem Netzwerkdrucker bei sich zu Hause drucken oder auf andere Geräte in Ihrem lokalen Netz zugreifen.

## **WICHTIG: Die Schritte 3 bis 5 müssen Sie im Homeoffice bei jeder Nutzung des Notebooks ausführen.**

### **Bei der Erstanmeldung muss diese Anleitung komplett befolgt werden.**

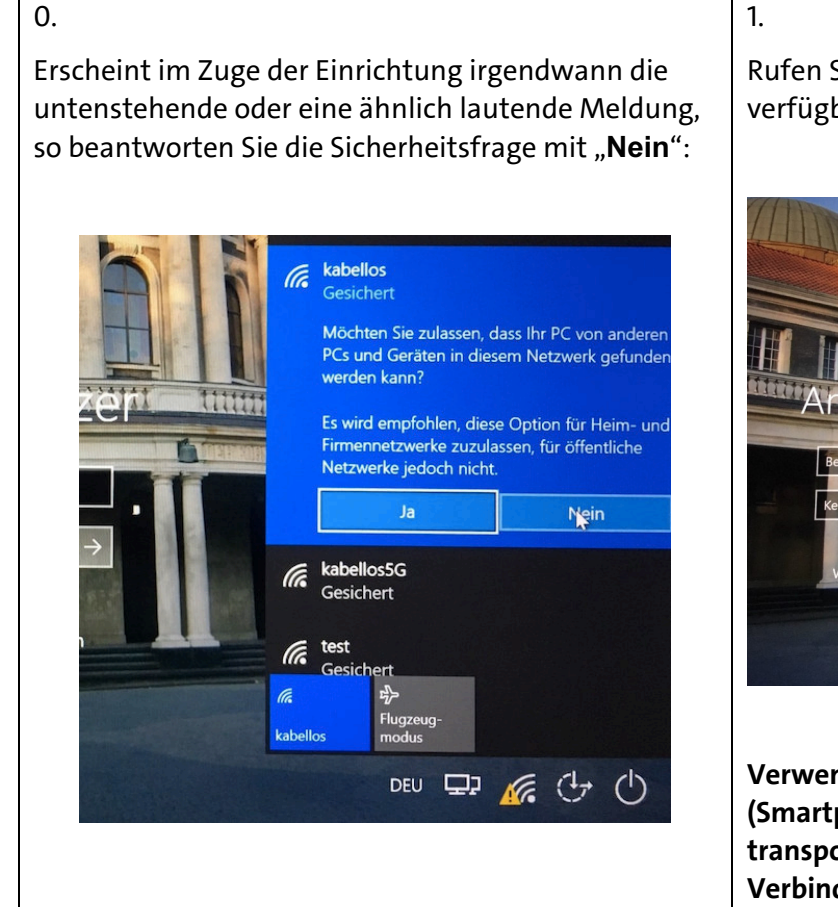

Rufen Sie mit Klick auf das WLAN-Symbol die verfügbaren WLAN-Netze auf:

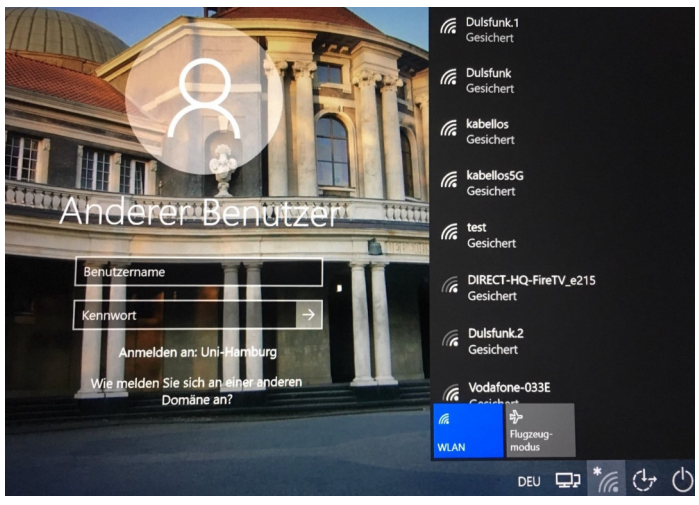

**Verwenden Sie für diesen Schritt kein Mobilfunk-Netz (Smartphone-Tethering), da große Datenmengen transportiert werden. Wir empfehlen eine DSL-Verbindung mit möglichst unbegrenztem Datenvolumen (Daten-Flatrate).**

#### 2.

Wählen Sie Ihr privates WLAN-Netz aus, markieren Sie "Automatisch verbinden", klicken Sie auf "Verbinden" und geben Sie das Passwort Ihres Heimnetzes ein:

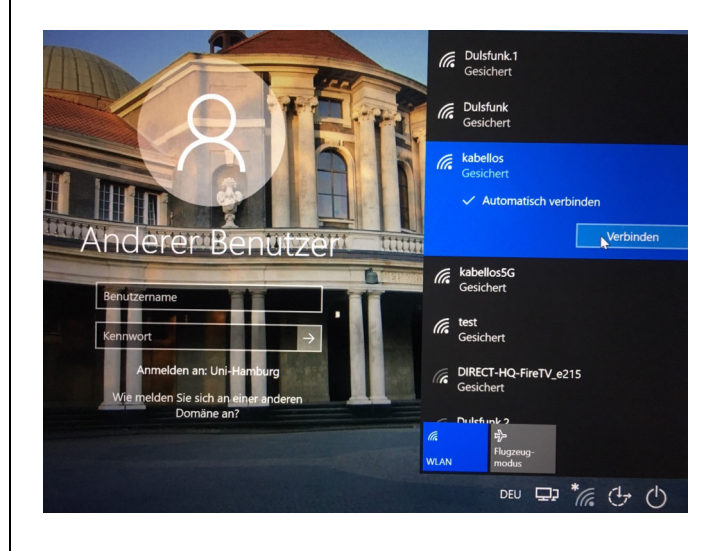

## 3. **IMMER bei der Anmeldung am Notebook im Homeoffice nötig**

Klicken Sie auf das Symbol für "Netzwerkanmeldung" (das Warndreieck beim WLAN-Symbol können Sie ignorieren):

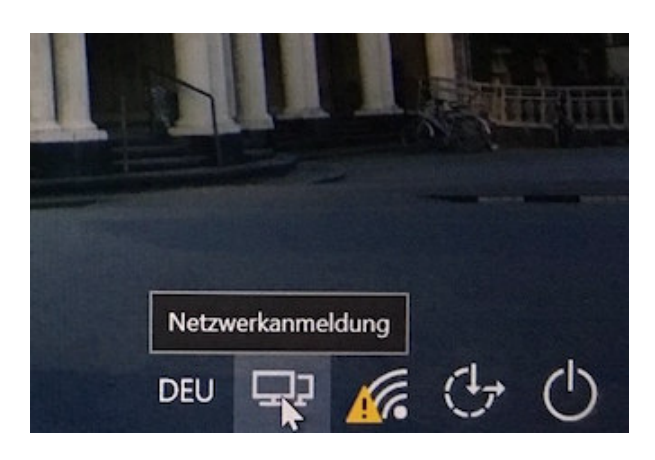

# 4. **IMMER bei der Anmeldung am Notebook im Homeoffice zu beachten**

Es erscheint das Verbindungsfenster von Cisco Secure Client VPN (keine Aktion nötig):

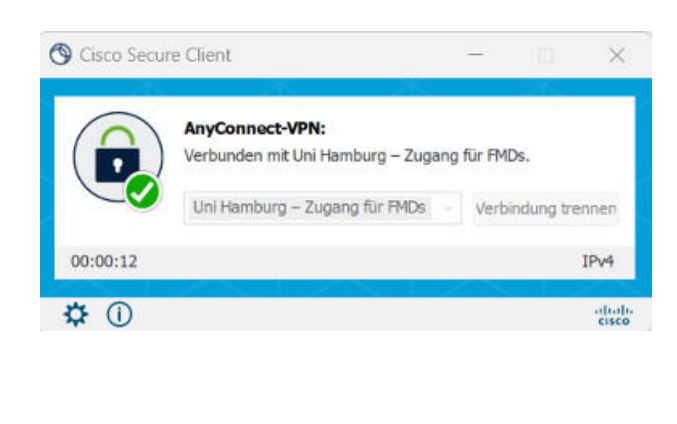

# 5. **IMMER bei der Anmeldung am Notebook im Homeoffice nötig**

Melden Sie sich mit Ihrer Benutzerkennung (b\*\*\*\*\*\*) und dem zugehörigen Passwort an:

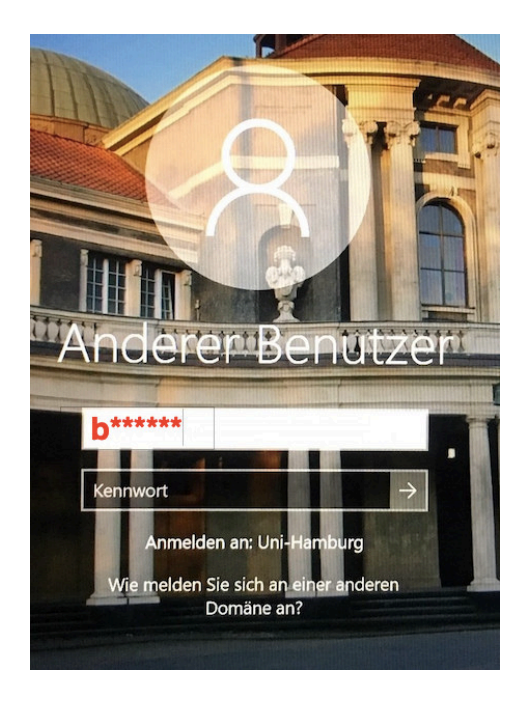

### Sie sollten nun Ihren Desktop sehen.

# **Warten Sie 2 Minuten und starten den Rechner anschließend neu:**

Windowssymbol  $\rightarrow$  Ein/Aus-Symbol  $\rightarrow$  Neu starten

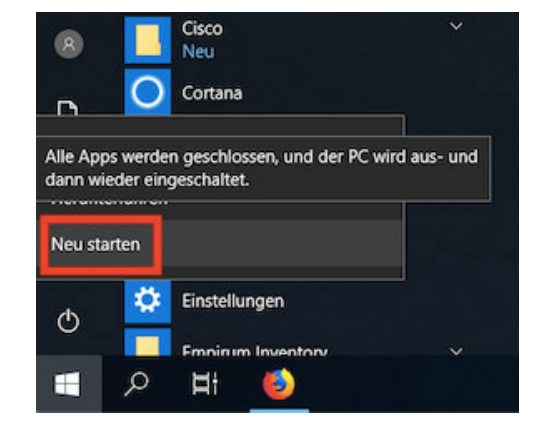

#### 7.

Das Notebook sollte nach dem Neustart automatisch mit Ihrem privaten WLAN-Netz verbunden sein.

Melden Sie sich NICHT an, sondern klicken Sie erst erneut auf das Symbol für "Netzwerkanmeldung" (das Warndreieck beim WLAN-Symbol können Sie ignorieren):

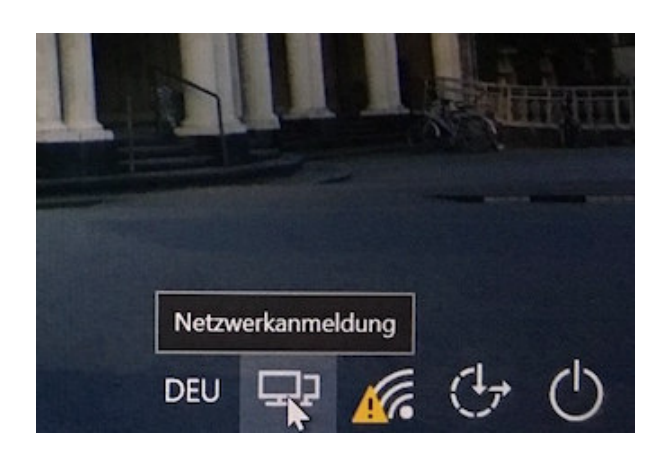

8.

Der Cisco Secure Client VPN stellt eine Verbindung zum UHH-Netz her (keine Aktion nötig): 9.

Melden Sie sich erneut mit Ihrer Benutzerkennung (b\*\*\*\*\*\*) und dem zugehörigen Passwort an:

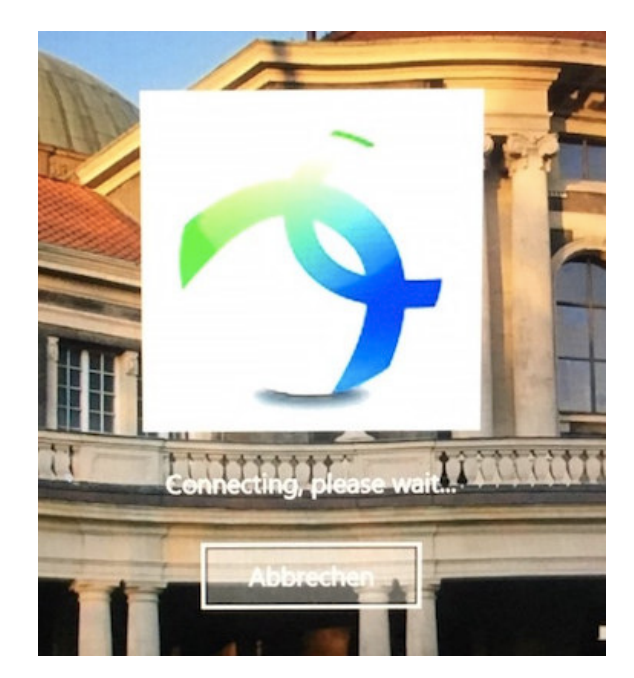

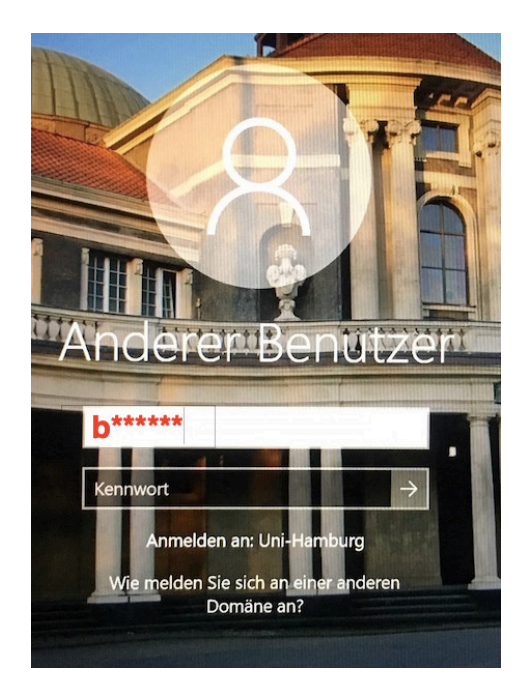

### 10. **Bei Bedarf**

Wenn die Anmeldung NICHT erfolgreich war, erscheint die unten stehende Meldung.

Gehen Sie in diesem Fall zurück zu Schritt 1 und versuchen es noch einmal.

Falls die Anmeldung erneut scheitert, wenden Sie sich an die RRZ-ServiceLine

(rrz-serviceline@uni-hamburg.de) – gern mit einem Screenshot der Fehlermeldung und unter Nennung Ihres Computernamens (UN-...) oder der Service-Tag-Nummer, die an der Unterseite Ihres Notebooks angebracht ist.

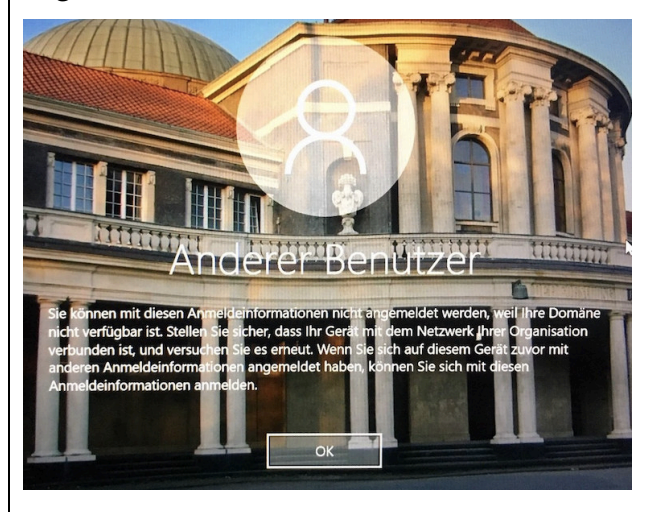

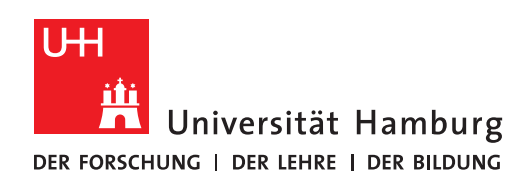

### **REGIONALES** RECHENZENTRUM

# **Einwahl ins UHH-Netz aus dem Büro**

# Fully Managed Desktop 2.0 (FMD20)

Version 1.0

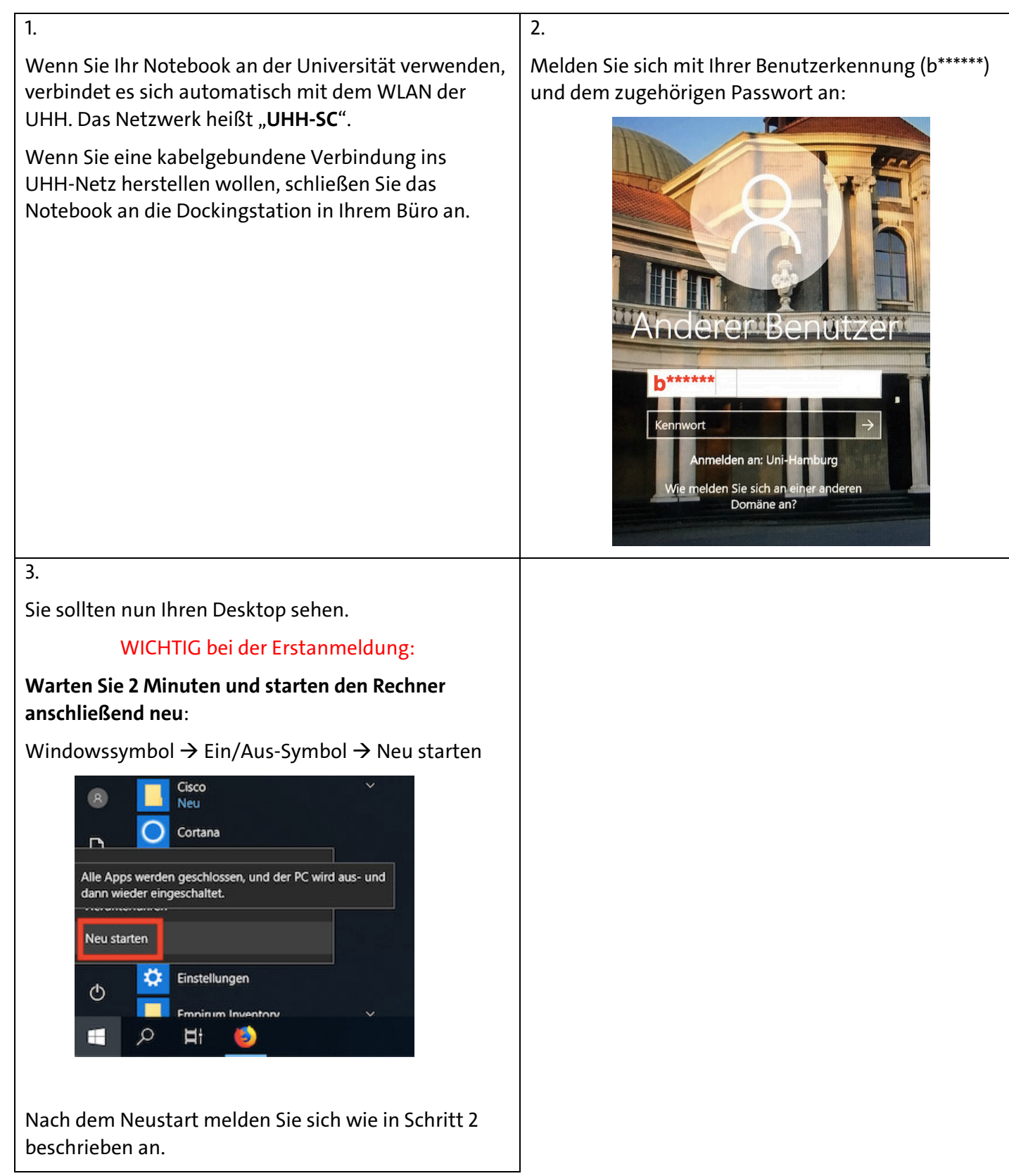

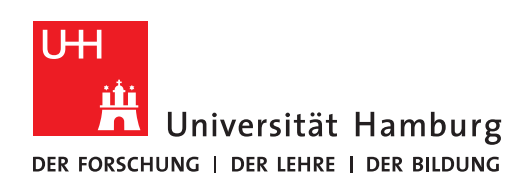

# **Outlook-Einrichtung**

**REGIONALES** RECHENZENTRUM

# Auf Ihrem neuen Notebook

Fully Managed Desktop 2.0 (FMD20)

Version 1.2

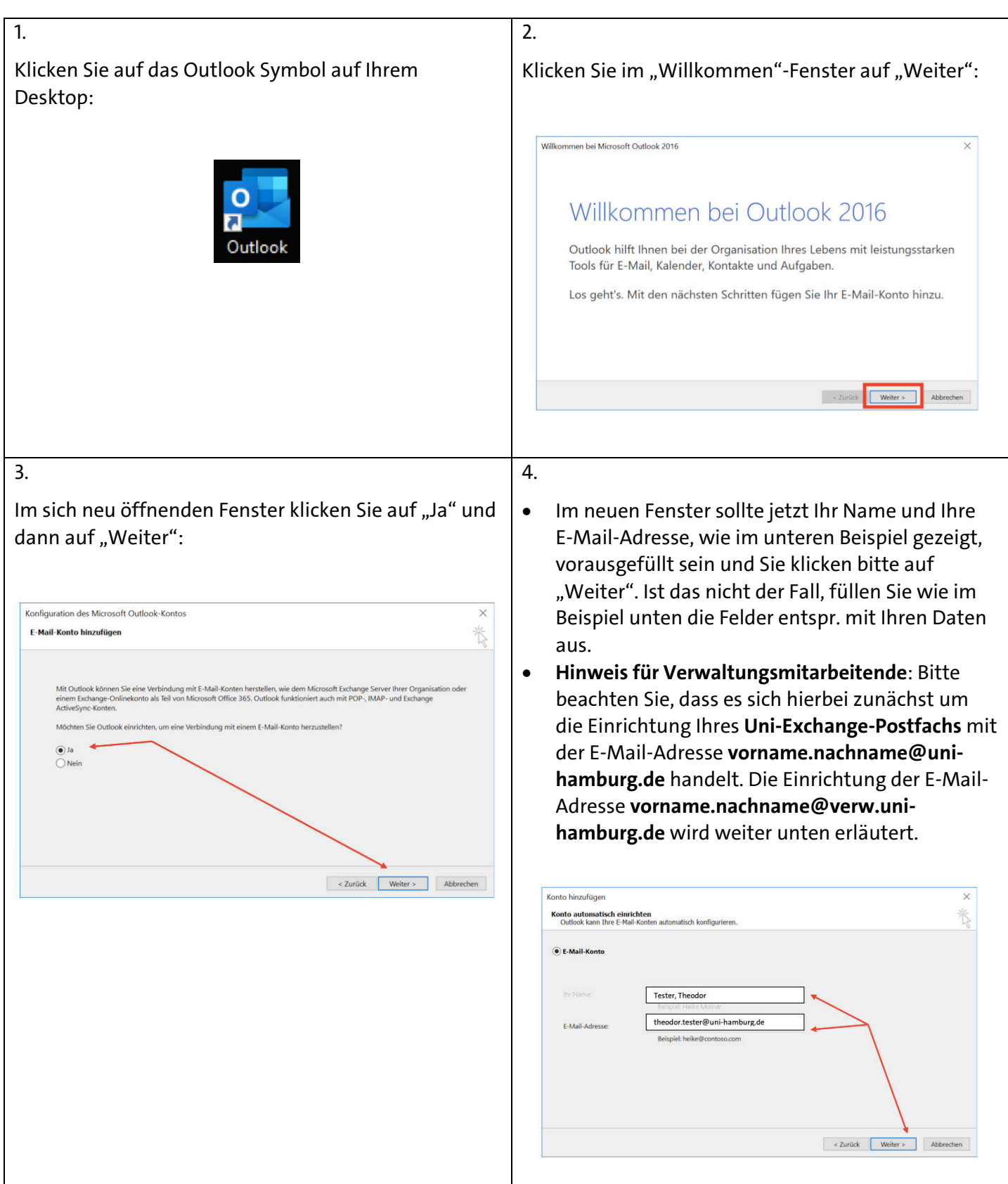

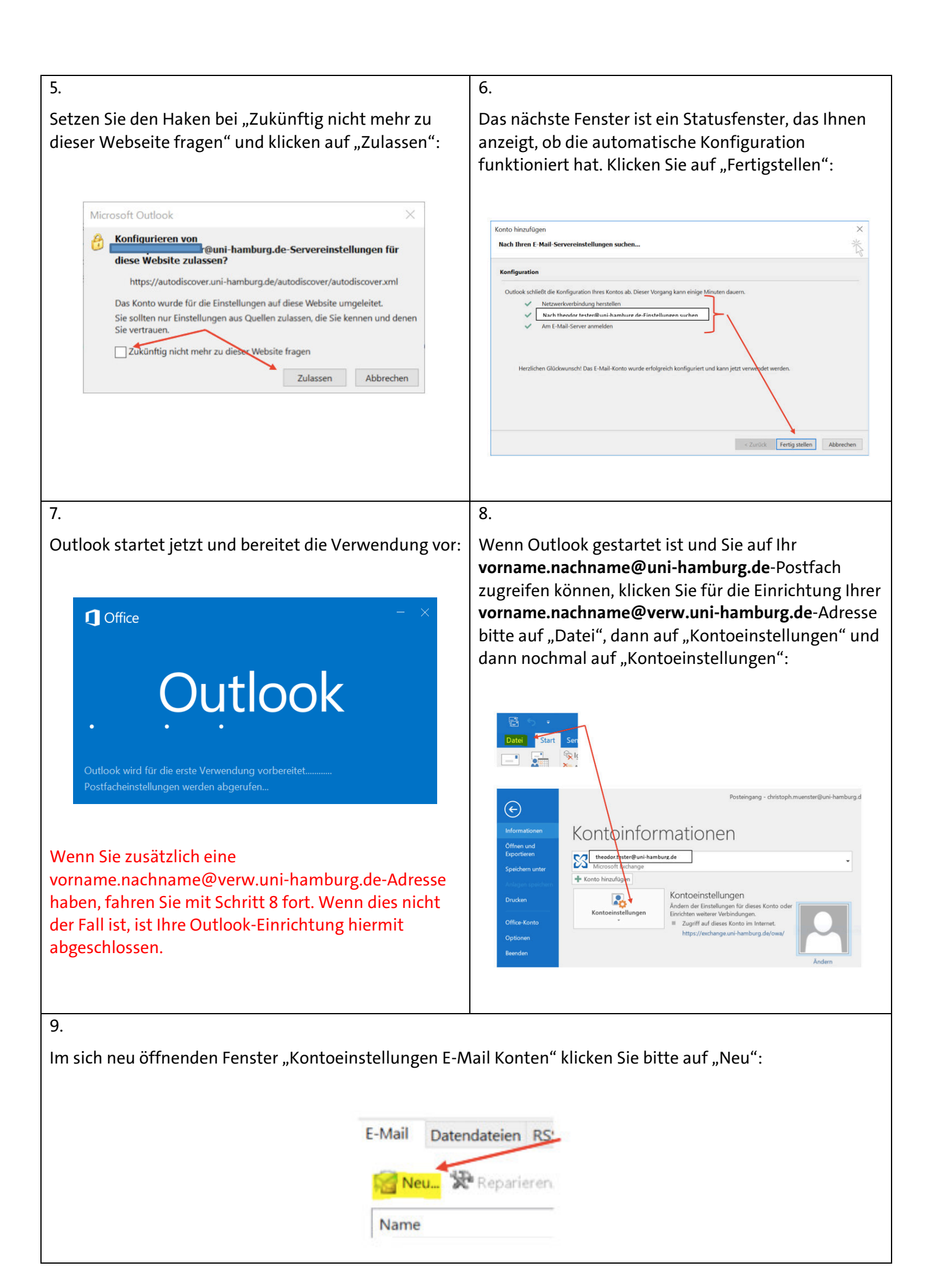

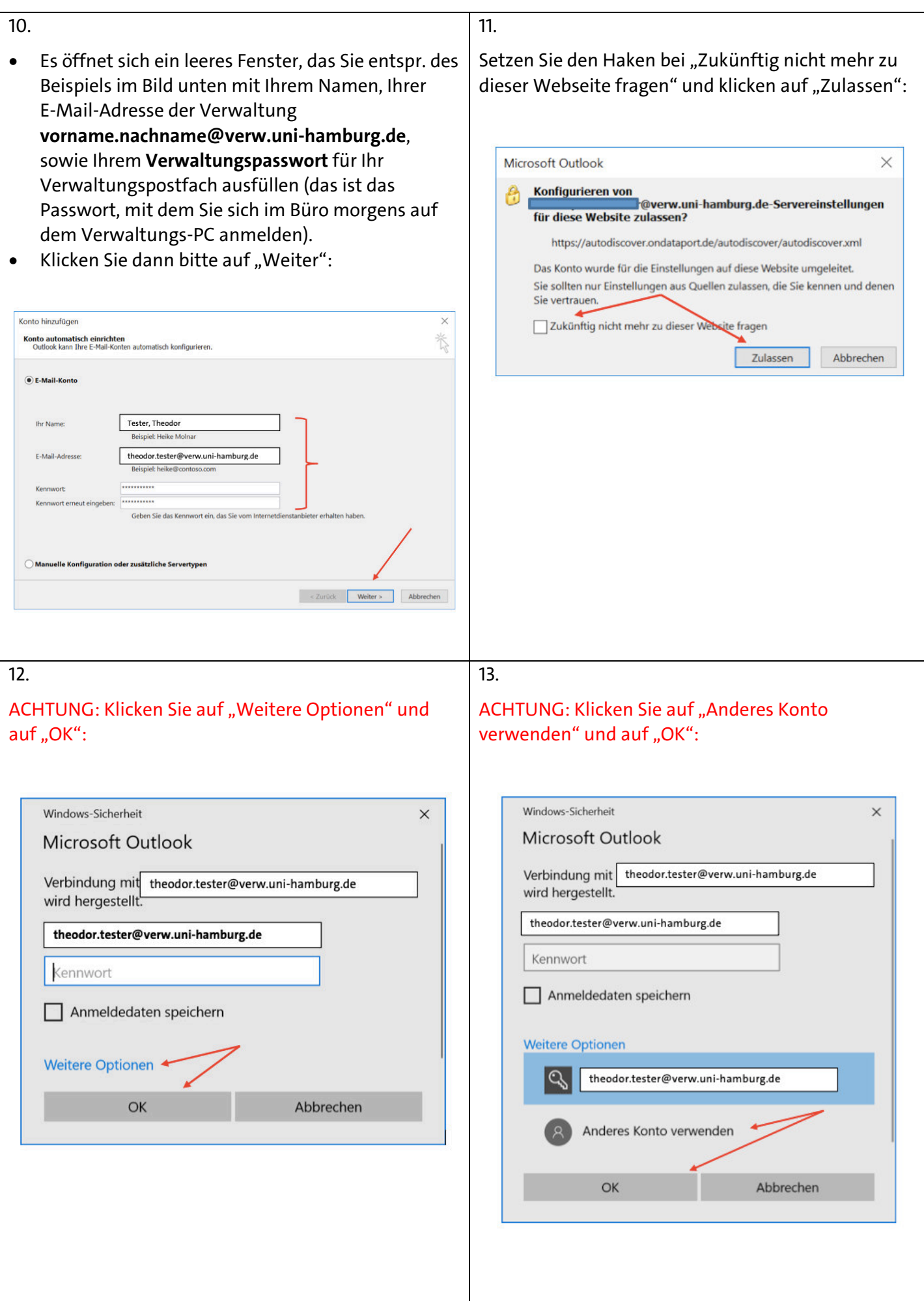

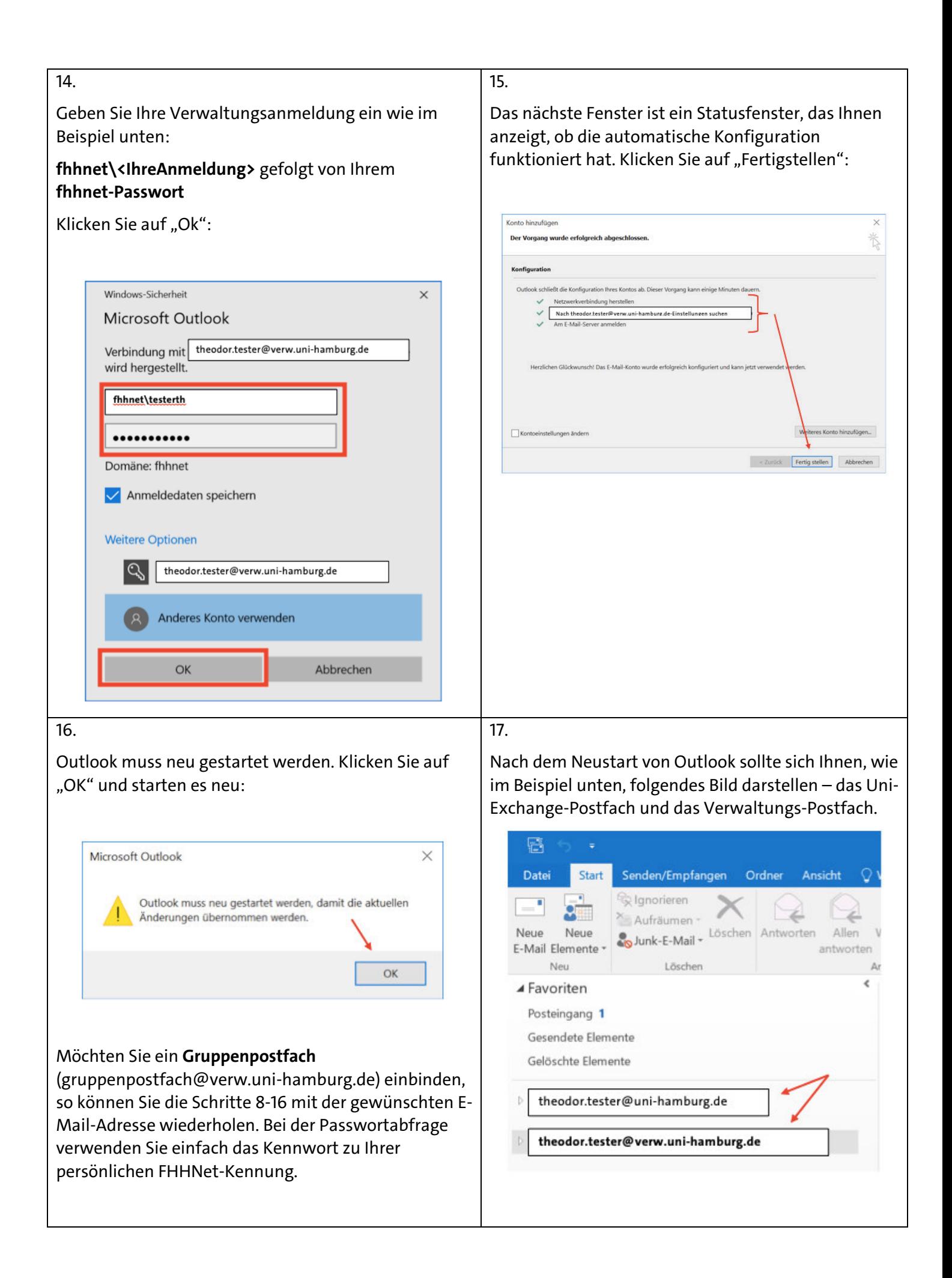

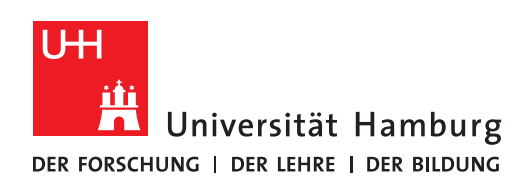

# **RRZ-ServicePortal**

#### **REGIONALES** RECHENZENTRUM

# Software für sich selbst bestellen

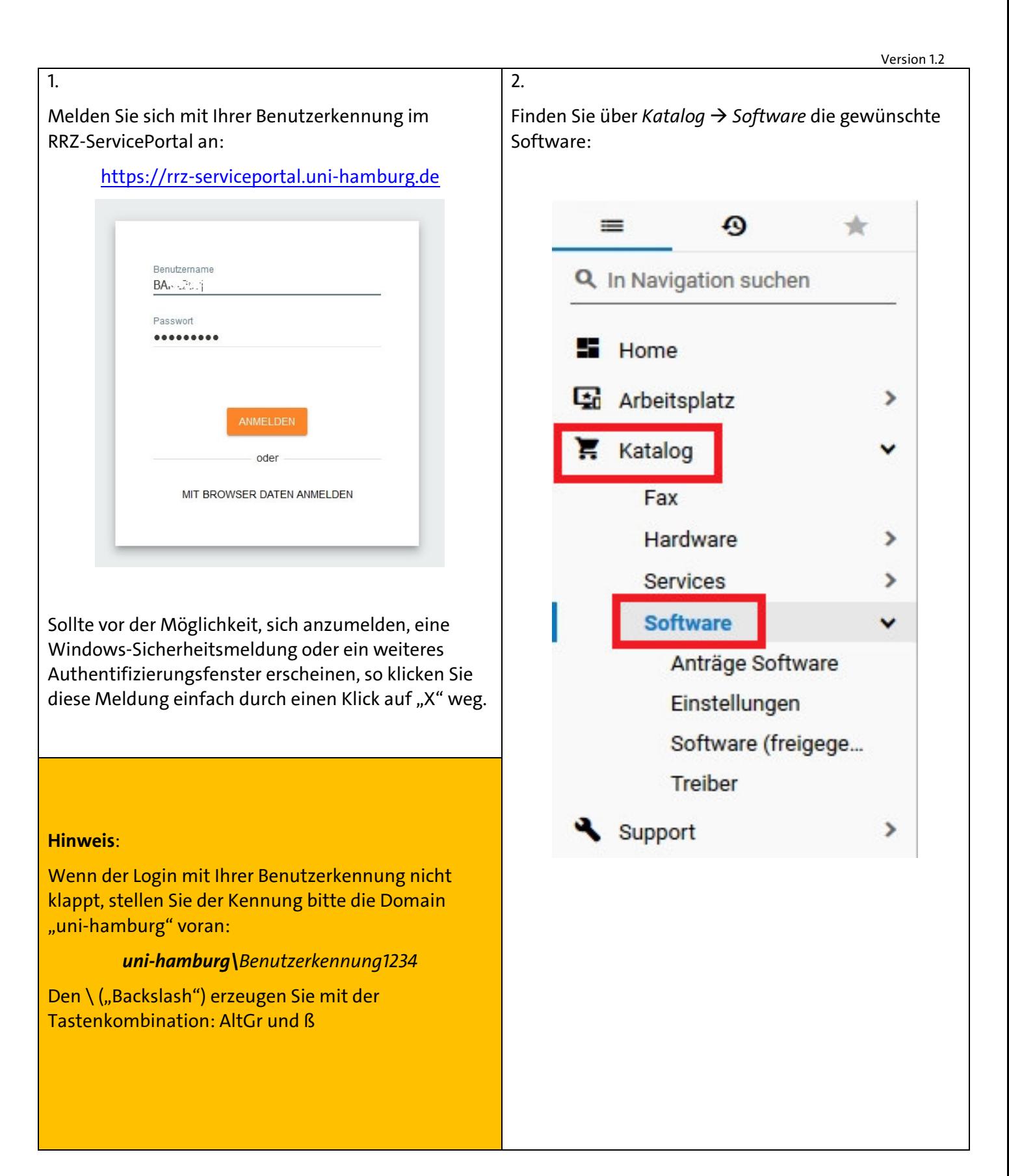

#### 3. 5. Legen Sie die gewünschte Software Sie erhalten eine kurze Bestätigung über den Erfolg **Y IN DEN WARENKORB** der Bestellung, … **GIMP** √ Die Bestellung wurde erfolgreich aufgegeben . GIMP The Free & Open Source Image Editor ist ein kostenloses Grafikbearbeitungsprogram. Updates: Sie erhalte... … eine Übersicht des Vorgangs … **E IN DEN WARENKORB ORDCELSF** - Installation O Neu bestellen 4. Zusammenfassung Lieferinformationen ORDC 17015 Bestellnr. Empfänger der Lieferung Fahren Sie mit Ihrer Shoppingtour fort und beenden  $C = 1.7$  and the Status Genehmigt den Vorgang mit  $l$  informet Global Typ Installation Lieferung in Land Deutschland abgeschickt 13.0 .20% **BESTELLUNG AUFGEBEN** : 14:37:33 Notizen Antragsteller  $\sigma(\sigma) \geq \chi_{\rm c} \chi_{\rm c} \chi_{\rm c} \chi_{\rm c}$ Empfänger Warenkorb بصورتهما Kostenstelle U-PIA no sec-xix-driad4 - Freie Artikel im Warenkorb Betrie: Audres BMBF CYSTTAK F.M.  $\times$  löschen Bestellfortschritt  $\overline{\mathsf{x}}$ SRV01090 GIMP  $\mathrel{\mathop{\mathop{\scriptstyle\vee}}\nolimits}$ Å 22 Target (Computer) UN-LAP 30  $\times$  Q  $\blacksquare$  1 o  $\blacksquare$  $\left( 2\right)$ 6 Abschluss **Bestellt** Genehmigung Bereitstellung Abnahme Empfängerinformationen **(中義分、)me** Offen Offen Automatisch Offen genehmigt Lieferung an den Empfänger oder eine andere namentlich  $13.6.$  $\odot$ angegebene Person Service Anzahl **GIMP**  $\circ$  $\mathbf{1}$  $\begin{picture}(20,5) \put(0,0){\line(1,0){10}} \put(15,0){\line(1,0){10}} \put(15,0){\line(1,0){10}} \put(15,0){\line(1,0){10}} \put(15,0){\line(1,0){10}} \put(15,0){\line(1,0){10}} \put(15,0){\line(1,0){10}} \put(15,0){\line(1,0){10}} \put(15,0){\line(1,0){10}} \put(15,0){\line(1,0){10}} \put(15,0){\line(1,0){10}} \put(15,0){\line(1,$ O Lieferung an die folgende Adresse SRV01090  $\bullet$ Empfängerinformationen i dadah selatan<br>Se  $\times$  Q Standort Global  $\times$  Q … sowie eine E-Mail über den Bestellvorgang an Ihre Notizen vorname.nachname@uni-hamburg.de-Adresse. rrz sl@uni-hamburg de Bestellung bereitgestellt: ORDG: [1] - Installation für Albert Martin Land  $\frac{An}{H}$ Ihre Bestellung wurde erfolgreich bereitgestellt. Bitte überprüfen Sie ob die bestellten Leistungen zu Ihrer<br>Zufriedenheit bereitgestellt wurden. Benutzen Sie den nachfolgenden Hyperlink um die Bestellung<br>abzunehmen oder u **BESTELLUNG AUFGEBEN ABBRECHEN** Klicken Sie hier, um die Bestellung mit Ihrem Webbrowser zu öffnen. Bestellnummer: ORDUSLUD Besteller: Empfänger: 5.<br>Bestellt: 13.01.2020 1.07.00 **Bestellte Services:** enge Service<br>
ID<br>
ID Technisches Zahlung Turnus Betrag Installationsgebühr Aufpreis Genehmigt Ziel Computer: UN-<br>LAP 20011- Kostenfrei Einmalig 0,00 SRV01090 GIMP Genehmiat Gesamtkosten der Bestellung: 0,00 EUR Gesamtkosten der Besteilur<br>(hochgerechnet auf 1 Jahr):<br>**Kommentar:**<br>Lieferung:

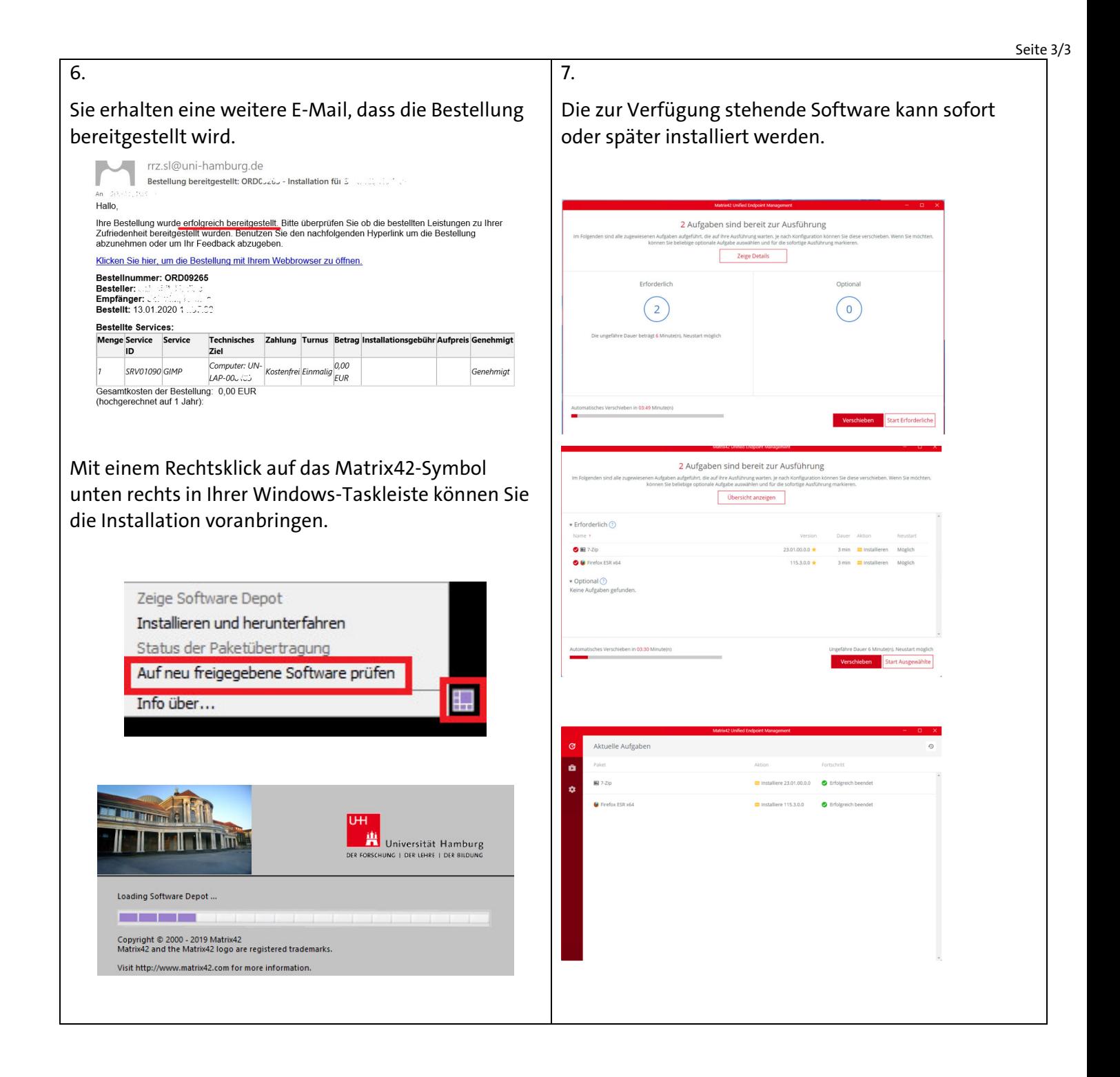